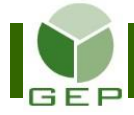

## **FAIRE LA CONCILIATION DE LA PETITE CAISSE**

Lorsque le solde de la petite caisse devient insuffisant ou que l'événement est terminé, il faut procéder à la conciliation des achats faits à l'aide de celle-ci.

Entrer dans GEP en saisissant votre identifiant et votre mot de passe.

# élections<br>Québec

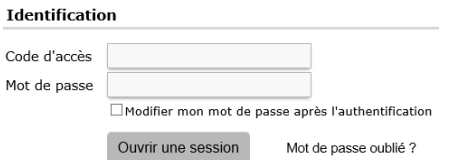

#### Accéder à l'unité **Rechercher les conciliations de factures** via **Paiements aux fournisseurs**

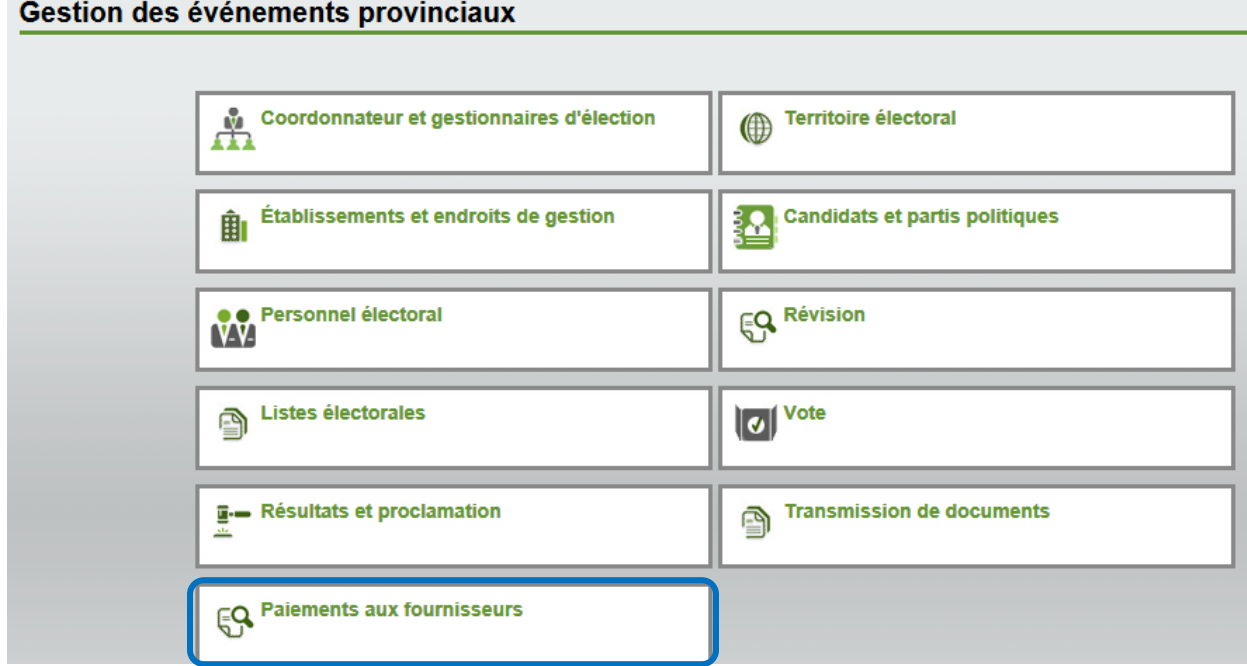

Ouvrir la sous-section **Conciliation de factures** en cliquant sur la petite flèche blanche à gauche de la case et cliquer sur **Rechercher les conciliations de facture**.

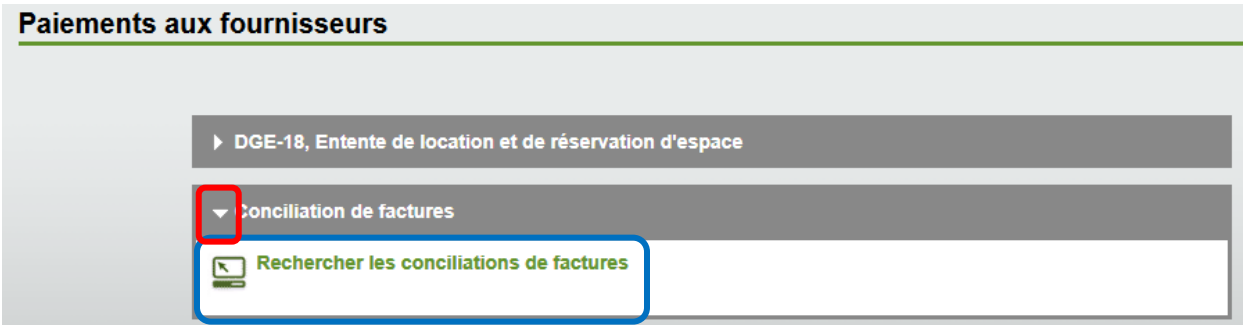

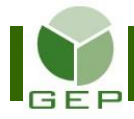

### **1- Créer la demande de conciliation de la petite caisse**

Cliquer sur Créer une demande en bas à droite de la page.

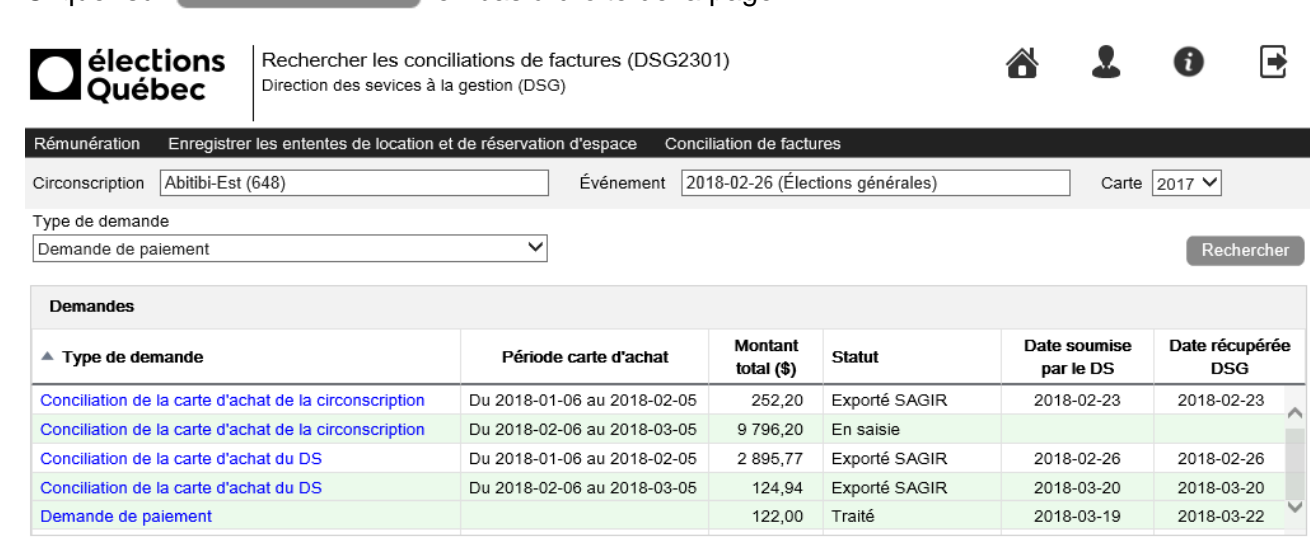

Sélectionner le type **Conciliation de la petite caisse** et cliquer sur **Créer**.

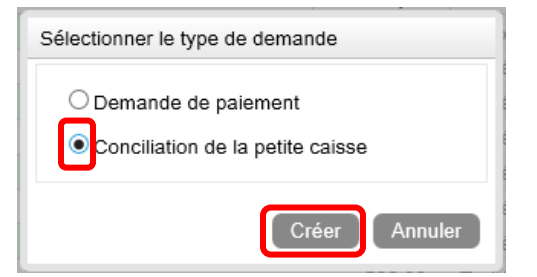

#### **2- Ajouter une facture et la ventiler**

À l'ouverture de l'écran, cliquer sur **di<sup>quiter</sup> dans le bas de la section Reçus** pour enregistrer les informations relatives à une facture.

Créer une demand

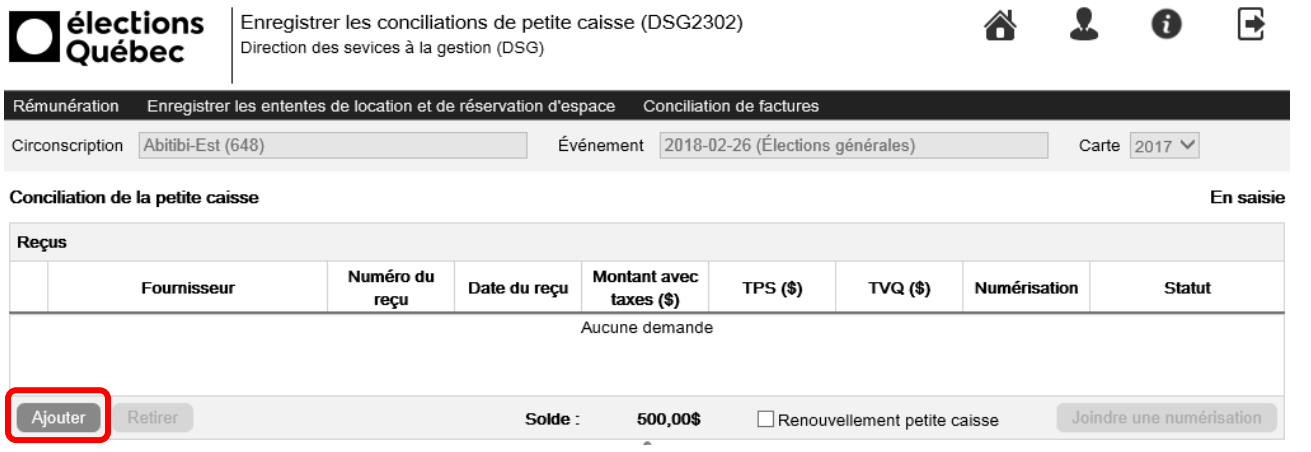

Si la conciliation est faite parce que le solde de la petite caisse est insuffisant et qu'il faut la renflouer, cocher la case  $\Box$  Renouvellement petite caisse.

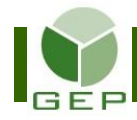

Inscrire les détails de chaque facture.

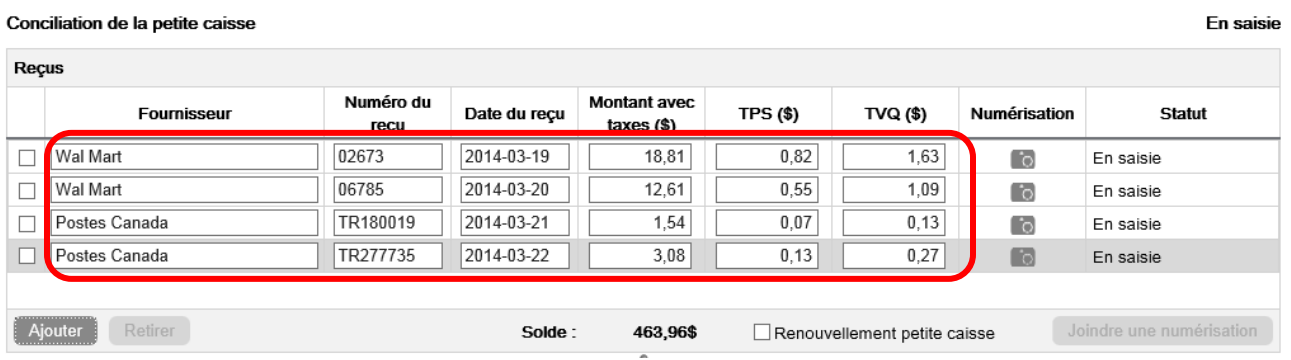

Pour chaque facture, il faut détailler le type de dépenses selon les motifs prédéterminés.

Cliquer sur dans le bas de la section **Ventilation** pour insérer une ligne de détail. Insérer autant de lignes qu'il y a de motifs de dépenses différents sur la facture. Inscrire le montant à répartir sans les taxes et choisir le type de dépenses dans le menu déroulant à droite.

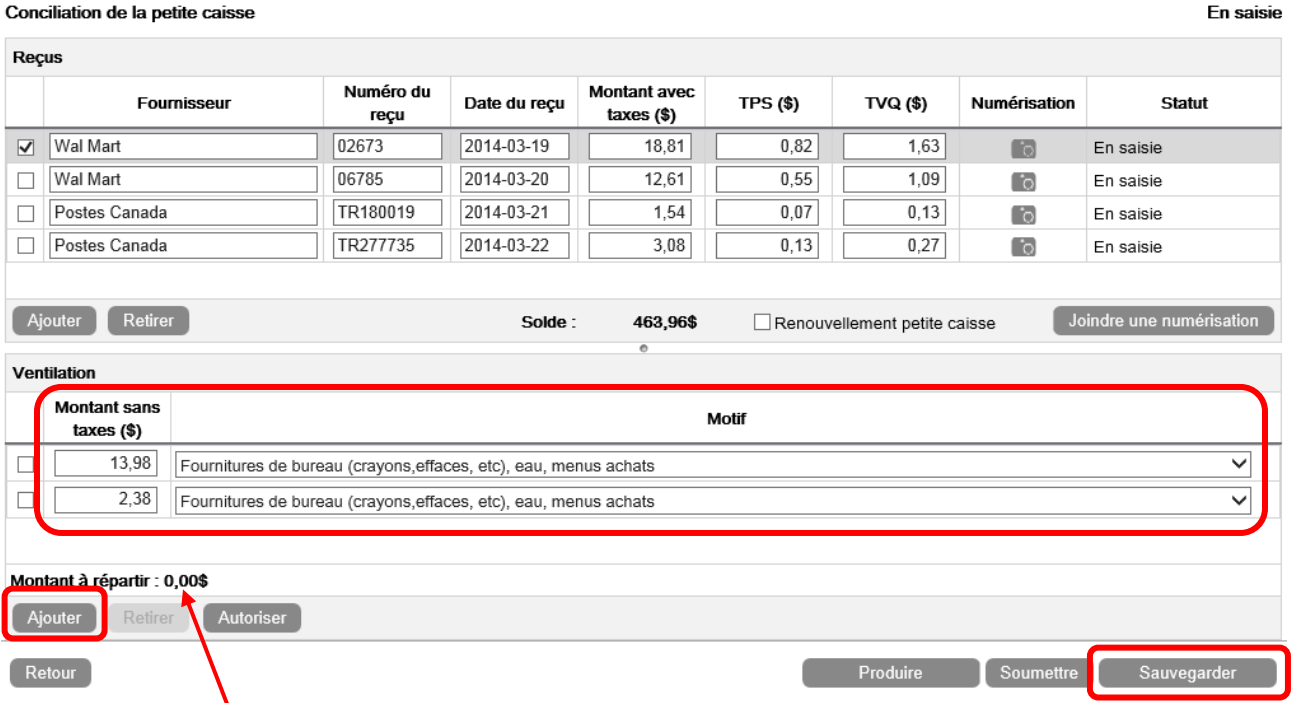

Le solde du **Montant à répartir** diminuera au fur et à mesure que des lignes de ventilation seront ajoutées. Il doit être à 0,00 \$ à la fin de la répartition.

Cliquer sur Sauvegarder en bas à droite de la page pour enregistrer les modifications.

Si la facture comporte plusieurs lignes de dépenses, deux possibilités existent :

a) Additionner les lignes qui ont le même motif et inscrire un seul montant pour l'associer au motif;

b) Inscrire chaque ligne de dépenses et associer chacune d'elles un motif, même s'il se répète plusieurs fois.

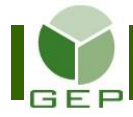

#### **3- Numériser les factures originales et les insérer dans GEP**

a- Tout d'abord, il faut numériser les factures originales. Les numéroter avant la numérisation.

Pour numériser plus d'une facture à la fois, les disposer sur des feuilles 8 ½ X 11 en prenant soin de ne pas mettre de papier collant sur les montants ni les descriptions.

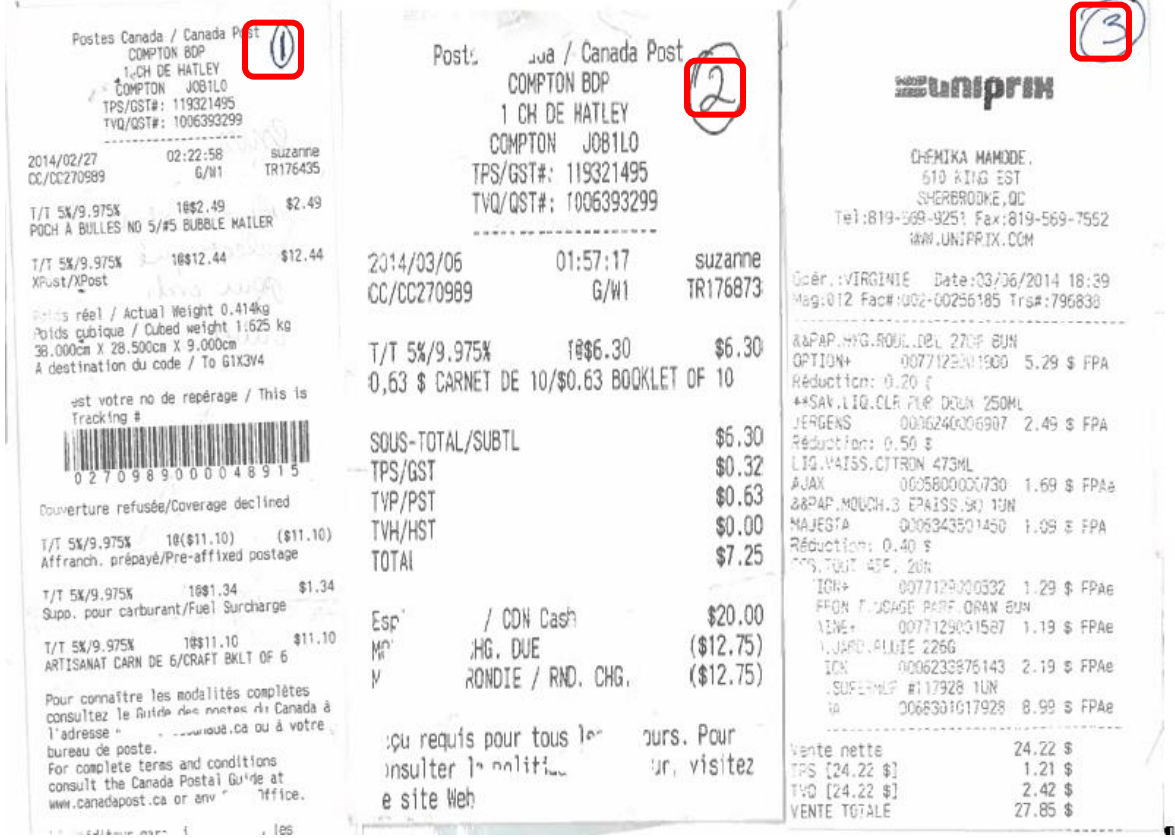

b- Insérer les pages numérisées dans GEP.

Sélectionner le fournisseur en cochant la case à gauche et cliquer ensuite sur **co** pour choisir la facture à insérer.

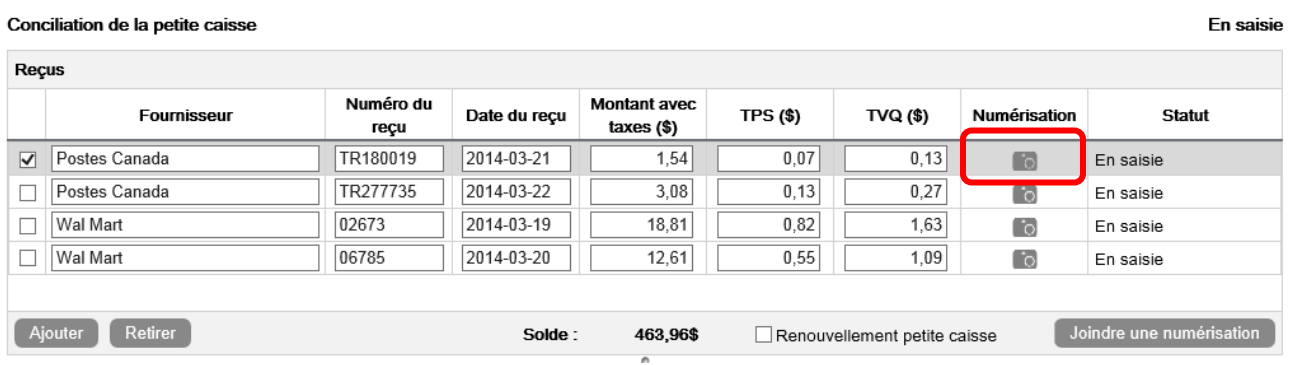

S'il y a plusieurs factures sur une même page, sélectionner tous les fournisseurs qui apparaissent dans la page et cliquer sur  $\Box$  Joindre une numérisation  $\Box$  Chaque facture n'apparaîtra donc qu'une fois dans le rapport (voir image page suivante).

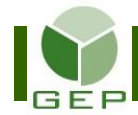

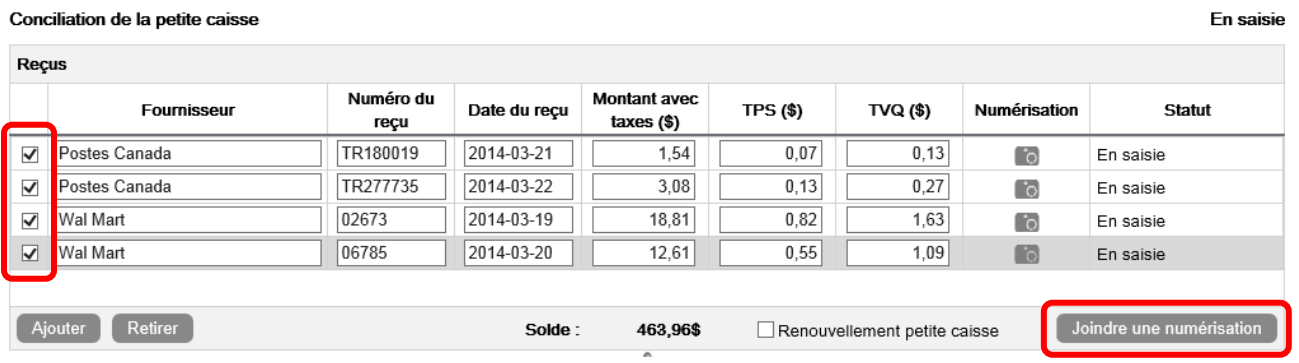

Cliquer sur Parcourir... afin de sélectionner la facture numérisée qui a été enregistrée dans votre ordinateur.

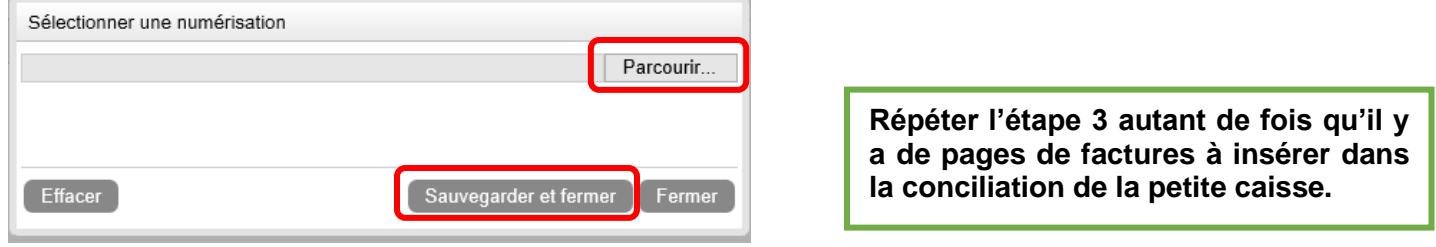

Quand la facture a été sélectionnée, cliquer sur **Sauvegarder** et fermer .

#### **4- Produire le rapport de vérification**

Quand toutes les factures ont été correctement enregistrées et ventilées dans GEP, cliquer sur Produire au bas à droite de l'écran pour générer et imprimer le rapport qui permettra de vérifier si la saisie a été adéquatement enregistrée.

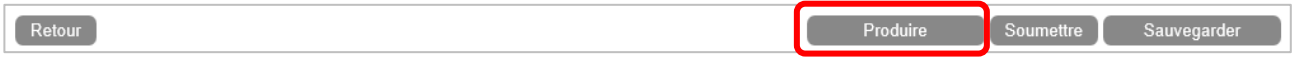

Le rapport comprend la ventilation des dépenses, pour chacune des factures enregistrées dans la conciliation, suivi des factures numérisées.

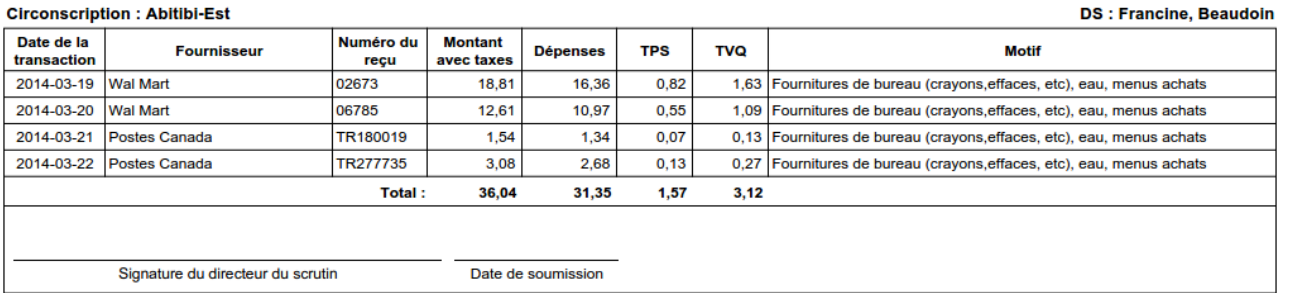

#### **CONCILIATION DE LA PETITE CAISSE**

Remettre ensuite le rapport complet au DS accompagné des factures originales pour qu'il puisse s'assurer que le tout a été adéquatement saisi.

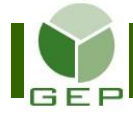

#### **5- Autoriser la conciliation**

#### *Cette étape doit absolument être effectuée par le DS. Aucune délégation de signature n'est possible.*

À l'aide du rapport, vérifier si chacune des factures a été correctement enregistrée dans GEP, si leur ventilation est adéquate et si toutes les factures ont été numérisées.

Par la suite, pour approuver la conciliation, entrer dans l'unité **Rechercher les conciliations de factures** et accéder à la conciliation concernée en cliquant sur son lien hypertexte.

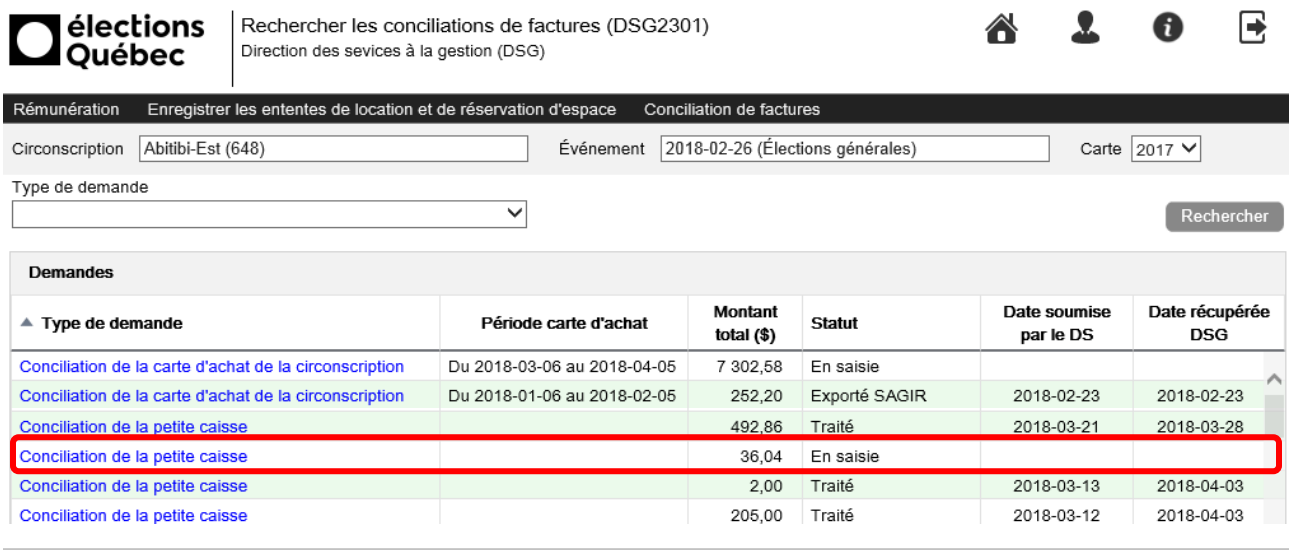

Chaque facture doit être autorisée individuellement. Pour ce faire, sélectionner la facture à approuver en cochant la ligne concernée. Cliquer sur Autoriser .

Créer une demande

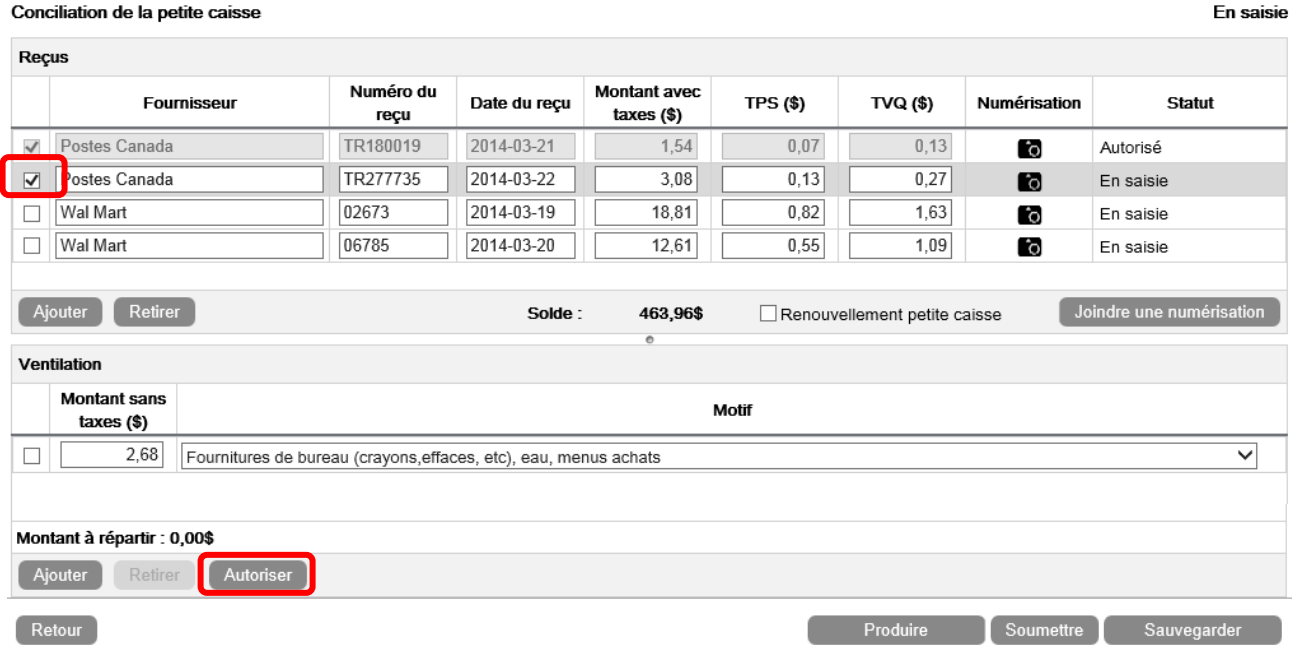

Les informations de la section **Ventilation** ainsi que celles de la ligne de la facture se griseront et le statut de la facture deviendra **Autorisé**.

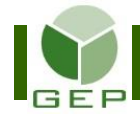

Le bouton Autoriser se changera en Modifier au cas où des modifications devaient être apportés à la ventilation.

Les modifications sont possibles tant que le Statut de la demande de paiement est **En saisie** ou **Soumis par le DS**. Par la suite, les modifications sont impossibles.

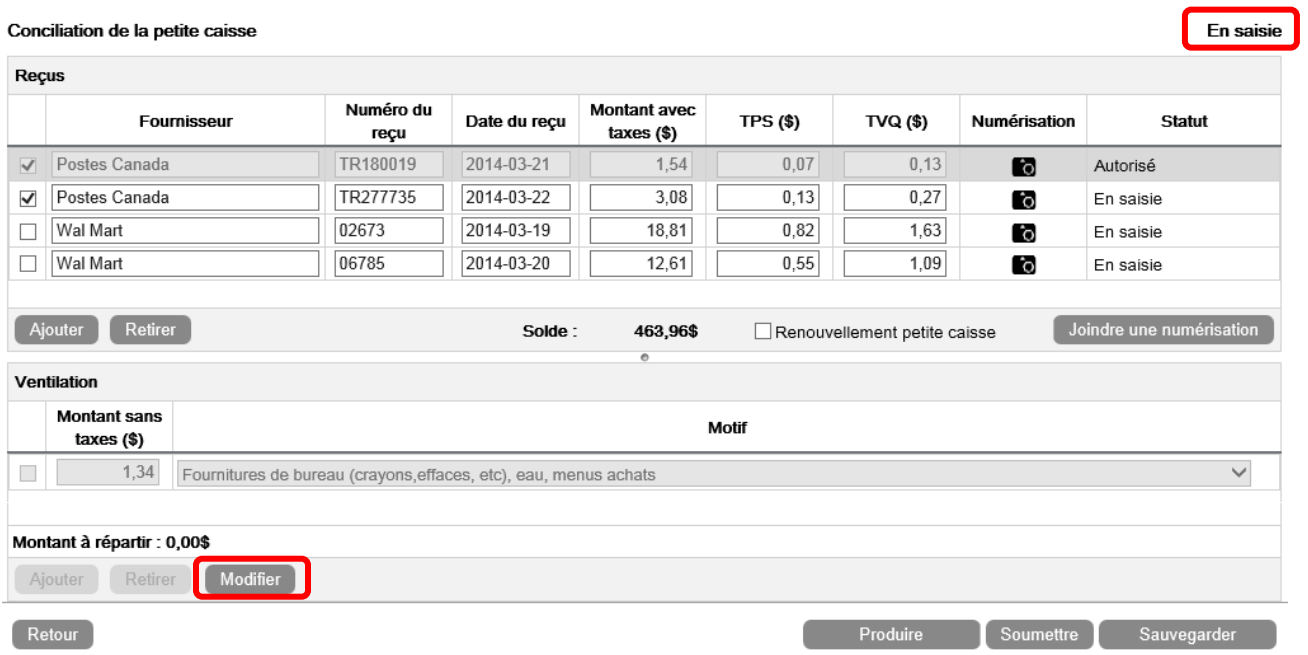

Quand toutes les factures de la conciliation de la petite caisse ont été autorisées, sauvegarder la demande en cliquant sur Sauvegarder

Par la suite, soumettre la demande pour qu'elle soit traitée. Pour ce faire, cliquer sur le Soumettre len bas à droite de l'écran.

Confirmer la soumission en répondant Oui au message affiché.

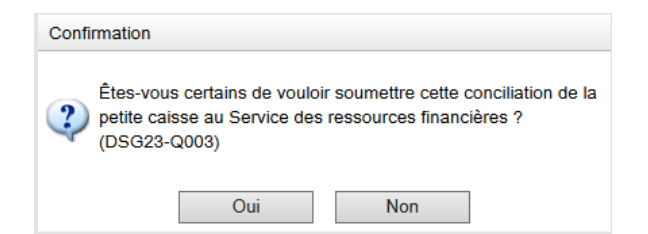

**Lors de la soumission, la signature du DS s'apposera automatiquement sur le rapport et confirmera son approbation.**

Les personnes responsables des paiements au Services des ressources financières et de la gestion contractuelle recevront automatiquement un courriel qu'une demande de paiement doit être traitée.

Il est possible d'apporter des modifications à une demande déjà soumise, tant que le statut est **Soumis par le DS**. Si le statut est différent, les modifications seront impossibles. Pour apporter des modifications à une demande déjà soumise, ouvrir la demande et cliquer sur **Annuler la soumission** en bas à droite de l'écran.

Apporter les modifications et resoumettre la demande comme expliqué précédemment.

Lorsque le SRFGC aura traité la demande, le statut affiché sera **Traité** et les modifications ne seront plus possibles.